## **FICHE D'INSTRUCTIONS**

## **Loisirs Montréal – Annulation d'une réservation en ligne**

\*\*Notez que l'annulation en ligne est possible uniquement si la réservation est gratuite.

Le citoyen accède au site Internet : **loisirs.montreal.ca**

Sur la page d'accueil, il doit cliquer sur l'icône **Connexion**.

Il entre son courriel et son mot de passe.

Le citoyen clique sur l'icône **Me connecter**.

Sur la page d'accueil, le citoyen clique sur son nom et ensuite, sur **Mon profil.**

Le citoyen clique sur la section **Achats** pour voir apparaître tous les achats effectués et repérer la réservation à annuler.

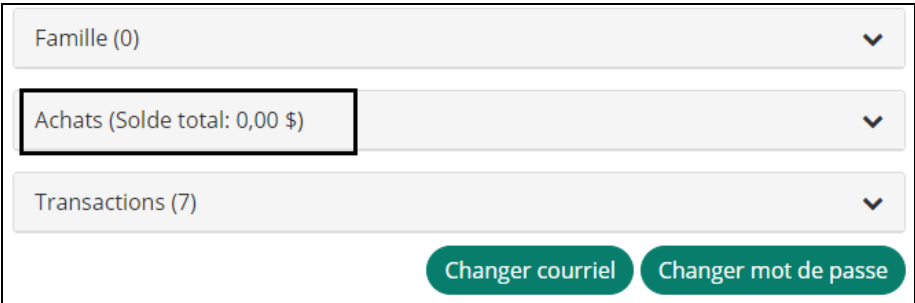

Le citoyen clique sur le

bouton **Actions** à droite de la réservation et ensuite, il clique sur **Annulation**.

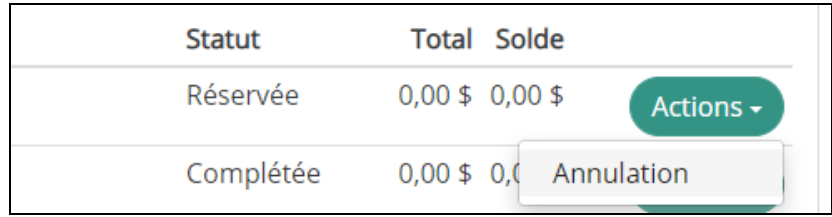

Une confirmation d'annulation apparaîtra dans le coin supérieur droit de l'écran.

Réservation Terrain de tennis  $\bm{x}$ no.4 - Parc F.X. Garneau 2021-05-18 11:00 a été annulé avec succès

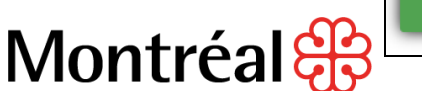

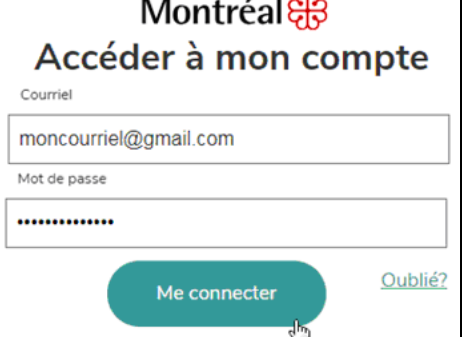

 $\sim$   $\sim$   $\sim$ 

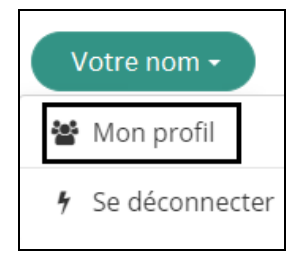

٦